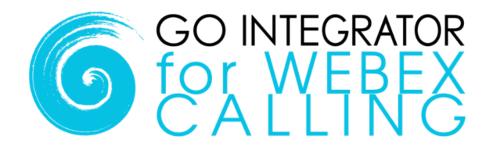

# **Quick Starter Guide**

AppBar mode

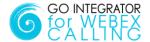

#### Introduction

This guide contains useful information to help you get started with Go Integrator for Webex Calling.

# **Licensing**

Go Integrator must be licensed before it can be used. User licenses are either assigned in advance by your provider or registered by the user at first login using a provider supplied License Key code.

#### **Shortcut**

After installation Go Integrator is available from the start menu:

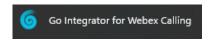

### Login

Following installation and startup, Go Integrator will require user login credentials. Click "Login" and then enter your Webex Calling user credentials.

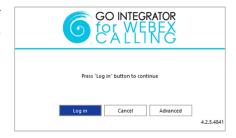

### **Interfaces**

Go Integrator has four user interfaces: Tray Menu, AppBar, Call Toolbar and Preview Window. The Tray Menu and AppBar modes provide similar functionality - choose your preferred mode through "interface" settings. Tray Menu mode is the default setting. The Call Toolbar and Preview Window operate the same way in either mode.

This guide explains the AppBar mode – for Tray Menu mode, please refer to the separate Tray Menu guide.

### **AppBar**

In AppBar mode, the menu is always visible and docks to either the left- or right-hand side of your display. It is interactive and expands according to feature selection. Presence, Call History or Search Address Book can also be pinned to the desktop window to remain permanently visible.

Your personal status icon is shown at the top of the AppBar and changes according to your Webex Calling extension state:

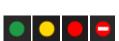

The following functions are launched from the AppBar:

Presence, Search (Address Book), Calls, Call Toolbar, Configuration, Help and Exit.

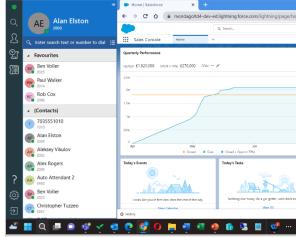

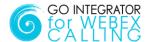

### **Preview Window**

The Preview Window is displayed whenever an inbound or outbound call is active and automatically hides after the call has connected (the hide delay time of the Preview Window can be altered in Configuration). It can be re-displayed at any time during the call by hovering over the system tray icon.

Context-sensitive call handling buttons are presented along the bottom of the Preview Window. Display information includes caller/called party details, which are retrieved from the system directory or any integrated CRM business applications.

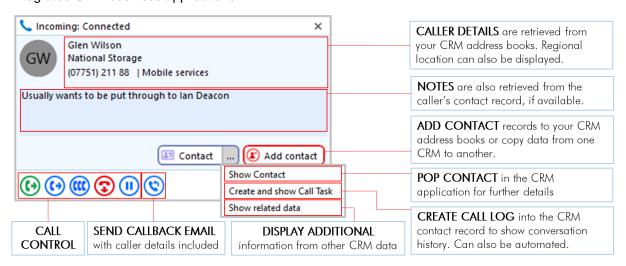

### **Call Controls**

The following call controls are available through the Call Toolbar and/or the Preview Window:

| <b>②</b>    | Answer            | When a call is ringing, you can choose to answer the call by clicking the "Answer" button or deflecting it (transfer it without answering it) to another extension                                                                                                    |
|-------------|-------------------|----------------------------------------------------------------------------------------------------|
| <b>®</b>    | Deflect           |                                                                                                    |
| <b>②</b>    | Hang Up / Decline | End the current call / Decline the current incoming call (Softphone only)                                                                                                    |
| (1)         | Hold              | Pause the call - the caller will hear hold music if available                                                                                                    |
| (11)        | Conference        | Call another party to join into a conference with a current connected party                                                                                                    |
| <b>(•</b> ) | Consult           | Place the current call on hold and transfer the call to another extension                                                                                                    |
| <b>(19</b>  | Transfer          | Blind transfer to another extension without introduction                                                                                                    |
|             | Send DTMF Digits  | Send DTMF during connected call                                                                                                    |
| <b>(</b>    | Callback Email    | Open email client to send email with connected call details included automatically                                                                                                    |
| Personal    | Contact           | Contact details, retrieved from the telephone system directory                                                                                                    |
| Add contact | Add Contact       | Add the caller to the shared address book or integrated CRM business application/s                                                                                                    |
| Contact     | Contact           | Contact details, retrieved from an integrated CRM directory – the icon relates to the specific CRM and contact type retrieved                                                                                                    |
|             | Contact Options   | Select from available actions: Show Contact: open the full contact details within the integrated address book Create and Show Call Task: write a call log entry into the integrated CRM and open ready for further editing Show related data: Display additional information from other integrated CRM contact and activity data |

Last Update: July 2024 Public Page 3

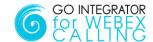

### **Presence**

The Presence window displays a list of co-workers including live Webex Calling extension status for active users.

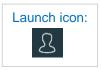

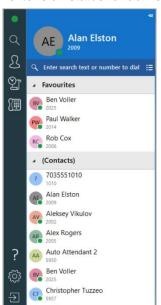

Key features available from Presence include:

- Call co-workers or transfer call
- Show co-worker details
- Open Webex chat
- Send Callback Email
- Add to Favorites

The Presence window will automatically populate with co-workers up to a maximum of 50 contacts. Above this, the window will remain empty until a name is entered in the Search bar. Matching contacts can be pinned to the window by adding to your personalized Favorites group - select the star symbol in the slide out menu that appears when hovering over the contact

Calls can be initiated or quickly transferred to co-workers using the slide out menu bar when hovering over a contact.

### **Address Book Search**

Go Integrator can search any integrated CRM business applications plus the Webex Calling Directories and MyContacts lists.

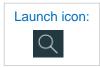

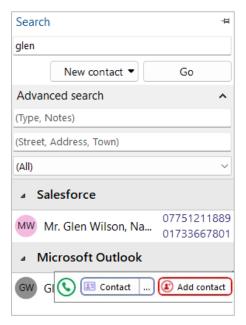

To dial the required contact, simply click on the telephone number displayed to initiate the call or use the **Call** button from the slide out menu:

During a connected call, the slide out menu will also offer call transfer options so calls can also be quickly transferred to contacts found through the address book.

Alternatively, the contact details can be opened via the slide out menu when hovering over the contact. Click the ... icon to view the available actions for the integrated application.

For any compatible CRM configured, the New Contact selection will also allow creation of new contacts directly into the CRM address book.

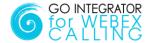

### **Calls**

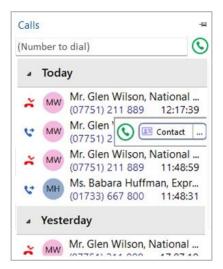

Outbound calls can be initiated quickly and easily from the Calls window – just enter the Number to Dial and hit **Enter** or click the **Call** button:

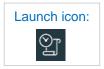

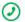

The Calls window also displays a detailed call history including recent inbound, outbound and importantly, missed calls, ensuring a clear notification to avoid missing opportunities. Just click the telephone number displayed to initiate the call.

For known contacts, the contact details can be opened via the slide out menu when hovering over the contact. Click the icon to view the available actions for the integrated application (example shown for Salesforce).

### **Call Toolbar**

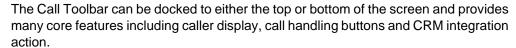

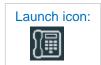

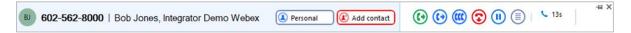

### **Additional Features**

### **Missed Call Notification**

A pop-up window can appear following a missed incoming call, providing a quick call-back method to avoid missing opportunities.

The notification will stay visible until an action is taken.

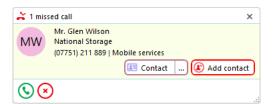

#### **Add Contact**

When a telephone number is presented in the Preview Window, Call History or Recent Calls list and a contact cannot be found, the **Add Contact** icon is presented:

Click the icon to add contact information and then save to the desired directory or integrated CRM business application.

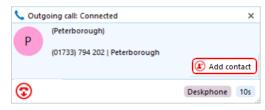

Add Contact can also be used to copy the contact to other locations.

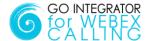

# **Dialing Options**

Go Integrator offers a wide range of Click-to-Dial features to accelerate the outbound calling process, both in locating the number to dial and in the actual dialing process itself. The most common dialing tools are described here:

### **Clipboard Dialing**

Any telephone number copied into the Windows clipboard can be dialed via an automatic pop window, offering the option to dial the number. Just click the Call icon to dial.

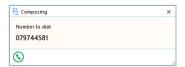

### Web Page Dialing

Go Integrator can recognize telephone numbers in web pages and convert them to a quick dial hyperlink. Simply click-to-dial directly from the web page.

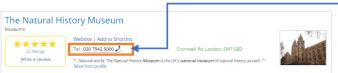

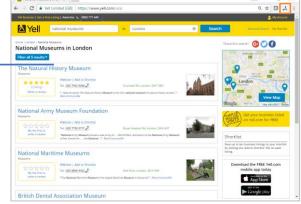

### **Screen Read Dialing**

With "Screen Read" dialing, you can click-to-dial any number on screen, even when presented as an image. Just hover the cursor over the number displayed and hold 'CTRL and 'SHIFT' simultaneously to turn the number into

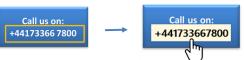

#### **Focus Dialing**

Go Integrator can automatically detect telephone number fields within other windows applications to present a click-to-dial icon to the right of the field. If the field contains more than one telephone number, a drop-down is displayed when you hover over the icon, allowing you to select which number to dial.

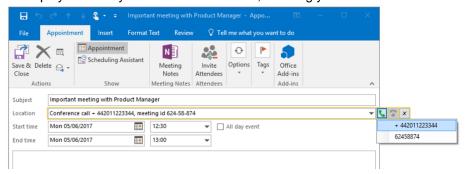

**END OF DOCUMENT**